# 在Raspberry Pi上安裝Postfix郵件伺服器

## 目標 Ī

本文檔提供有關如何將Asterisk快閃記憶體到SD卡並安裝Webmin和Postfix郵件伺服器的說明。目 標是將Postfix郵件伺服器安裝到Raspberry Pi上,以進行測試。

Raspberry Pi不是思科支援的產品。本文檔僅用於支援目的,不是解決方案文檔。

# 什麼是Webmin? J

Webmin是一個圖形使用者介面(GUI),用於系統管理類Unix系統。Unix是一種支援多工和多使用者 功能的作業系統。您可以在Webmin上輕鬆安裝模組,例如Postfix郵件伺服器、輕量級目錄訪問協 定(LDAP)伺服器、Procmail郵件過濾器、點對點隧道協定(PPTP)VPN伺服器等。您還可以設定使用 者帳戶、DNS、檔案共用以及所需的其他配置,而不必手動編輯每個Unix配置檔案。如果您不喜歡 使用命令列,而寧願使用GUI來幫助您配置和新增新功能,則這是一個很好的解決方案。

要瞭解有關Webmin的詳細資訊,請按一下[此處。](http://www.webmin.com/)

# 什麼是Postfix Mail Server? J

Postfix Mail Server是一個開源的郵件傳輸代理。它是用於傳送和接收郵件的應用程式。Postfix Mail Server可與其他模組(如Dovecot)一起使用。Dovecot是一個開源的網際網路消息訪問協定 (IMAP)和郵局協定3(POP3)伺服器,用作郵件儲存伺服器。

要瞭解有關後修復的詳細資訊,請按一下[此處](http://www.postfix.org/start.html)。

# 為什麼我要安裝Postfix郵件伺服器? Ĭ

每個人都使用電子郵件。使用者可以託管自己的郵件伺服器,也可以使用第三方提供商。當人們使 用第三方提供商時,最大的問題之一是,「我對此是否滿意?」 大多數使用者可能希望使用第三方 提供商,因為他們的安全性高於他們在家裡或小型企業中的安全性;但有些使用者寧願在內部託管 它。託管自己的郵件伺服器時,您可以完全控制自己的資料。

此外,託管您自己的郵件伺服器意味著您可以使用域名(即[Bob@esupport.com](mailto:Bob@esupport.com))控制您自己的電子郵 件地址。 對於業務演示,這比使用第三方域名([即Bob@hotmail.com](mailto:Bob@hotmail.com))進行演示要好。 使用者在託管 自己的郵件伺服器時有許多選擇。包括Exchange、Sendmail、Groupwise、Postfix等。有些伺服器 是免費的,但有些不是。在這種情況下,Postfix是一個免費的開源郵件伺服器,使用者可以在其 Raspberry Pi上安裝。

# 需求 Ī

- Raspberry Pi(Pi 3 B+、Pi 3、Pi 2、B+、B和A型號 有關詳細資訊,請檢視:<u>raspberry-</u> [asterisk.org\)](http://www.raspberry-asterisk.org/downloads/)
- <u>[星號影象](http://www.raspberry-asterisk.org/downloads/)</u>
- <u>[埃切爾](https://www.balena.io/etcher/)</u>
- SD卡(最少32 GB)
- SD卡介面卡(**可選** 如果您的裝置具有SD卡埠)
- 域名(**可選** 取決於您的使用案例)

# 目錄 I

- 1. <u>在Raspberry Pi上安裝星號</u>
- 2. <u>使用SSH連線到Raspberry Pi</u>
- 3. <u>在Raspberry Pi上安裝Webmin</u>
- 4. <u>訪問Webmin並安裝Postfix郵件伺服器</u>
- 5. 結論

## 在Raspberry Pi上安裝星號 j

#### 步驟1

在<u>raspberry-asterisk downloads</u>頁面中,向下滾動,直至看到可供下載的最新映像。在本例中,我 們選擇了HTTP欄位旁邊的raspbx-04-04-2018.zip。Zip檔案應開始安裝。

確保SD卡上有足夠的儲存空間。在本教程中,我們將使用32GB SD卡。

The latest image available for download includes:

- Asterisk 13.20.0
- FreePBX 14.0.2.10

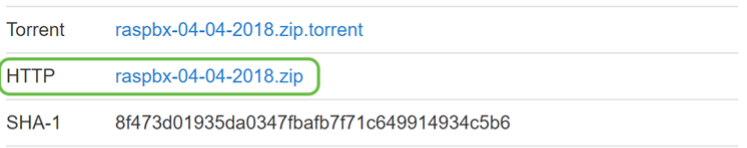

A 4GB card is required.

#### 步驟2

下載zip檔案後,導航到zip檔案的位置。**按一下右鍵**zip檔案,然後選擇**Extract All...**。

歡迎使用其他軟體(例如7-Zip、WinRAR、WinZip等)擷取zip檔案。

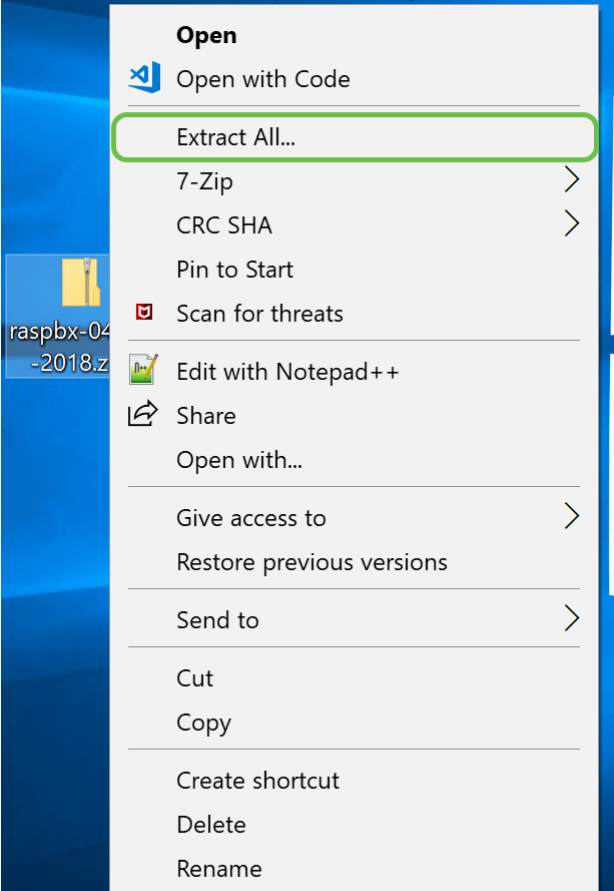

# 步驟3

應出現*Extract Compressed(Zipped)Folders*視窗。按一下**Extract**以解壓縮當前所在資料夾中的zip檔 案。

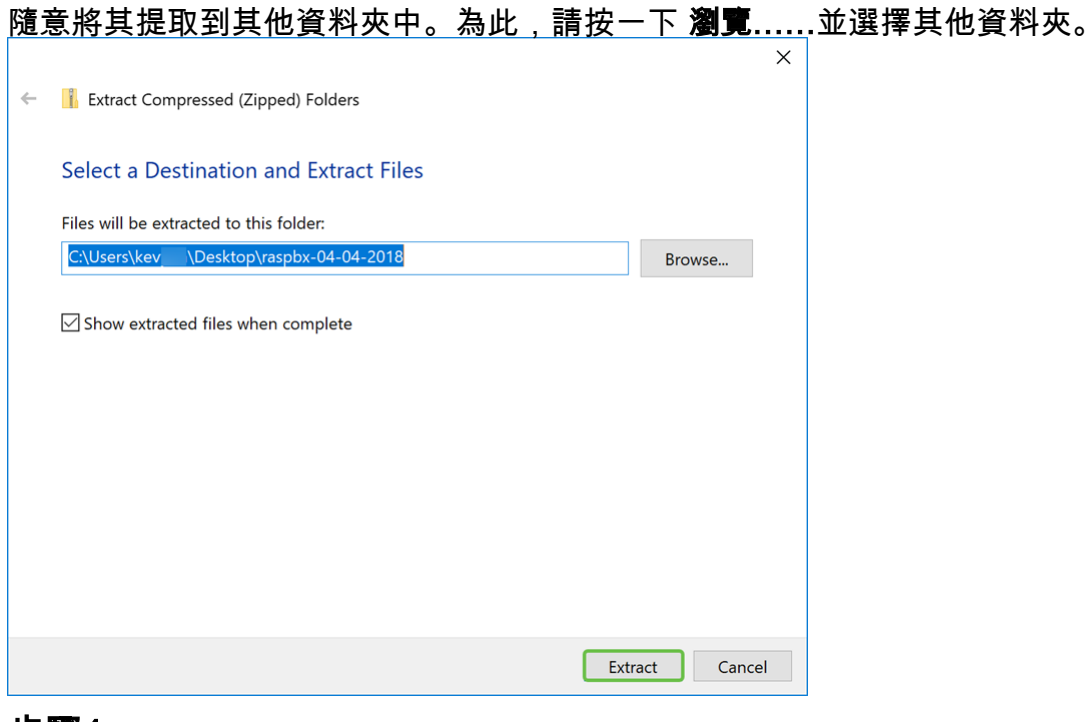

#### 步驟4

提取檔案後。您應該會看到已解壓的資料夾。

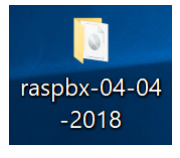

#### 步驟5

運行balenaEtcher。

如果您尚未安裝Etcher,請按一下此處檢視他們的 <mark>網站</mark>。

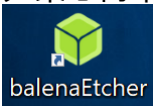

#### 步驟6

應顯示*Etcher*視窗。按一下「**Select image**」。

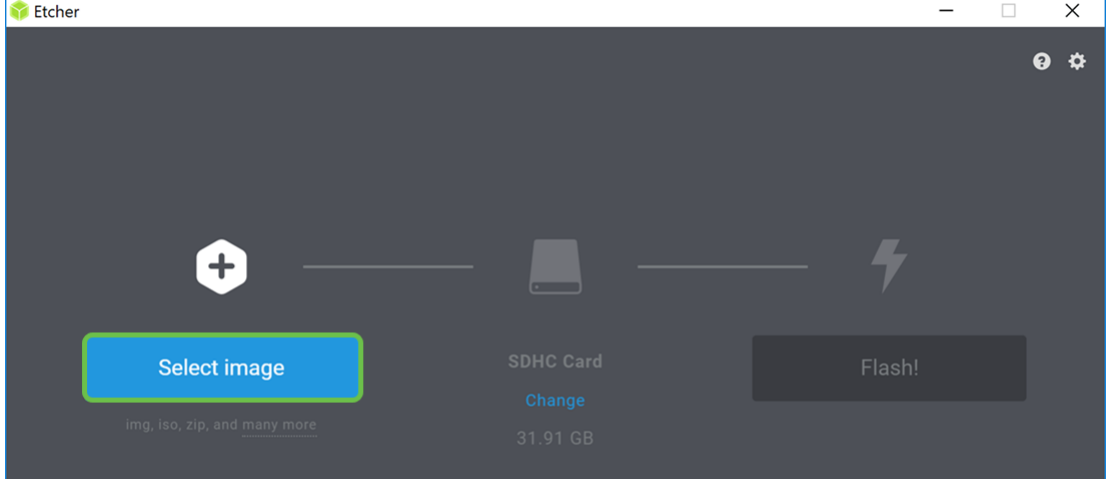

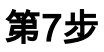

出現*Open*視窗。導航到raspbx影象的位置。選擇**raspbx-04-04-2018.img**,然後按一下**Open**。

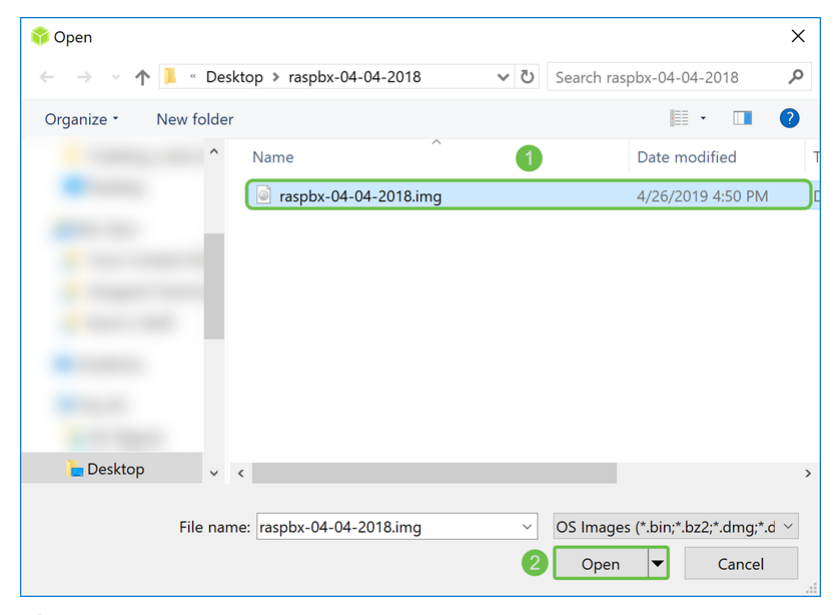

#### 步驟8

確保選擇了您的SD卡。按一下Change選擇其他SD卡。按一下「Flash!當您準備將raspbx影象快閃 記憶體到SD卡時。將映像快閃到SD卡上需要一段時間。請不要打斷將映像快閃到SD卡後,它會提 示您。

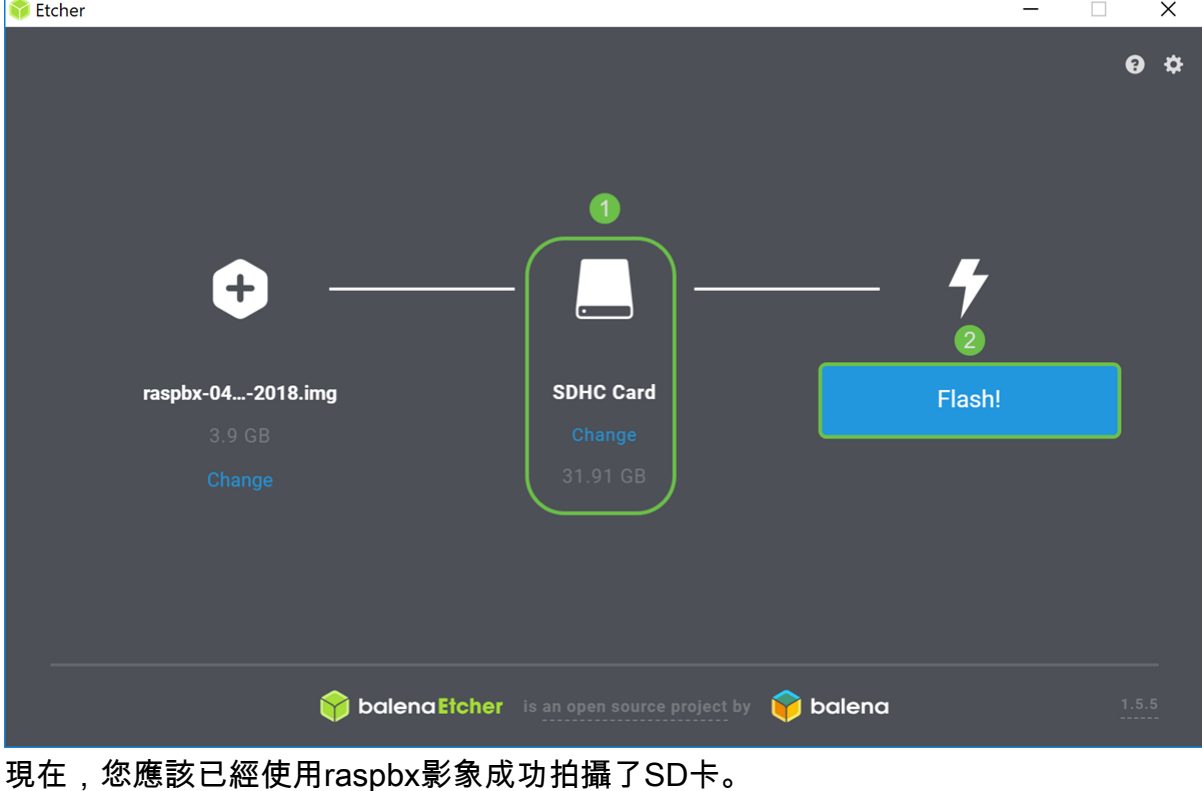

確保您的SD卡已插入您的裝置。如果您的裝置沒有SD卡埠,您可能需要介面卡。

# 使用SSH連線到Raspberry Pi Ī

通過Secure Shell(SSH)連線到您的Raspberry Pi,或通過HDMI將您的Raspberry Pi連線到電腦監視 器。在使用SSH訪問Raspberry Pi之前,您需要知道Raspberry Pi的IP地址。在本示例中 ,PuTTY用於通過SSH連線到Raspberry Pi。

<u>嘗試使用Raspberry Pi文檔中的某些方法查詢Rasp</u>berry Pi的IP地址: [Raspberry Pi IP地址](https://www.raspberrypi.org/documentation/remote-access/ip-address.md)。

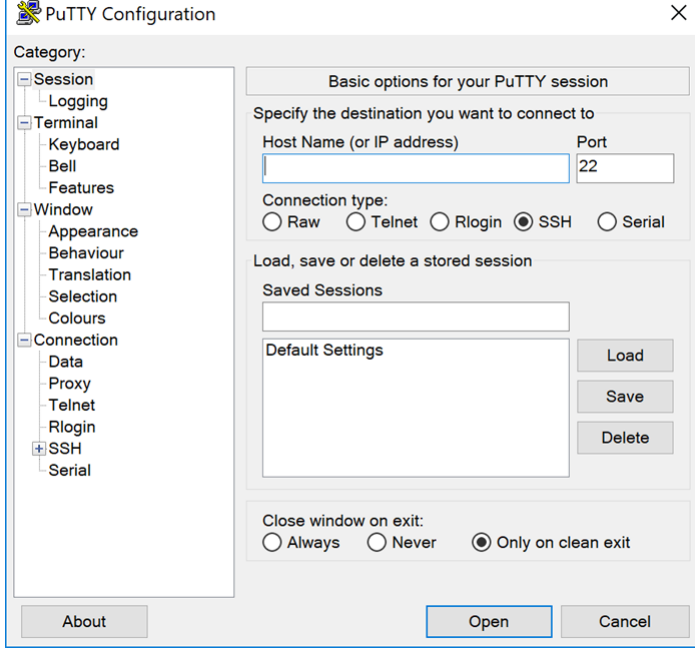

#### 步驟2

在Host Name (或IP address)欄位中輸入Raspberry Pi的IP地址。確保埠為22,且SSH被選為*連* 線型別。按一下Open開始會話。

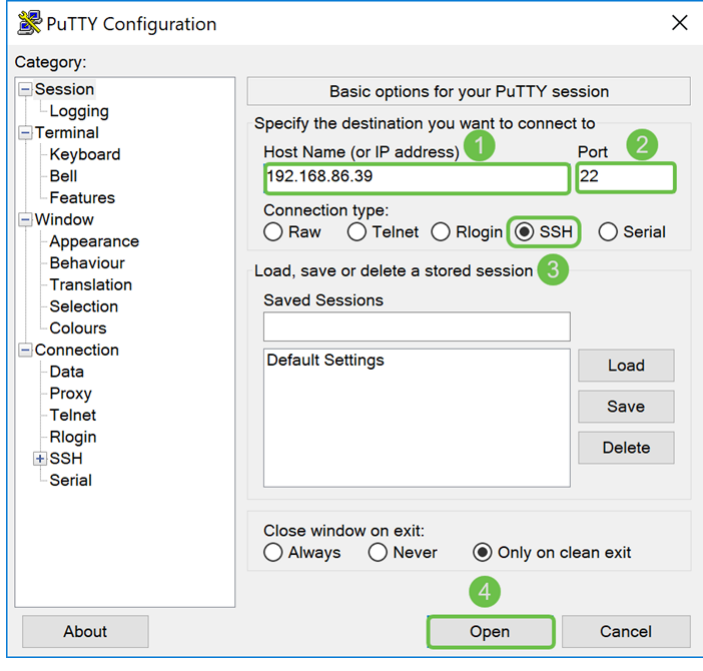

#### 步驟3

將出現PuTTY安全警報。按一下Yes繼續連線。

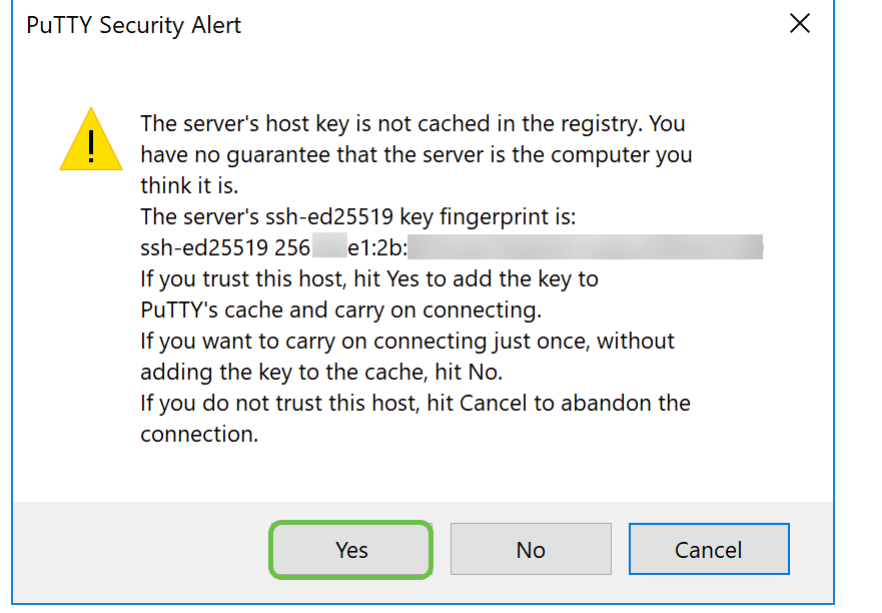

#### 步驟4.系統提示您登入。輸入使用者名稱root和raspberry作為預設密碼。

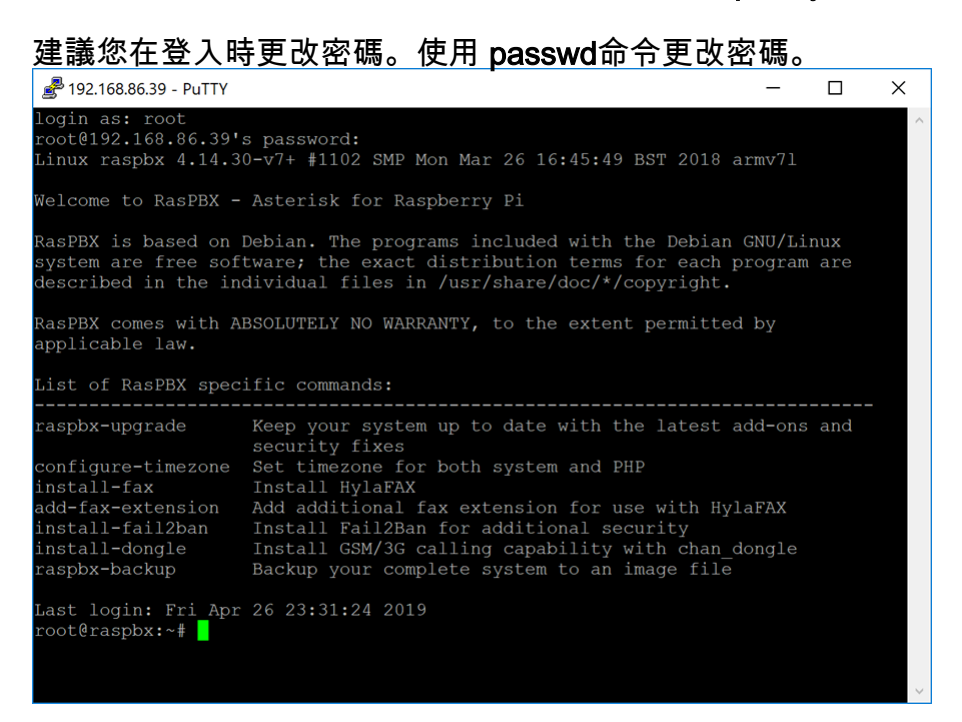

## 在Raspberry Pi上安裝Webmin in 1999.

在此頁上可以找到我們將使用的一些命[令](http://www.webmin.com/deb.html)。有關最新命令,請參閱提供的連結。

# 步驟1

輸入以下命令以安裝依賴項。系統提示繼續時,按鍵盤上的y繼續。

sudo apt-get install perl libnet-ssleay-perl openssl libauthen-pam-perl libpam-runtime libio-

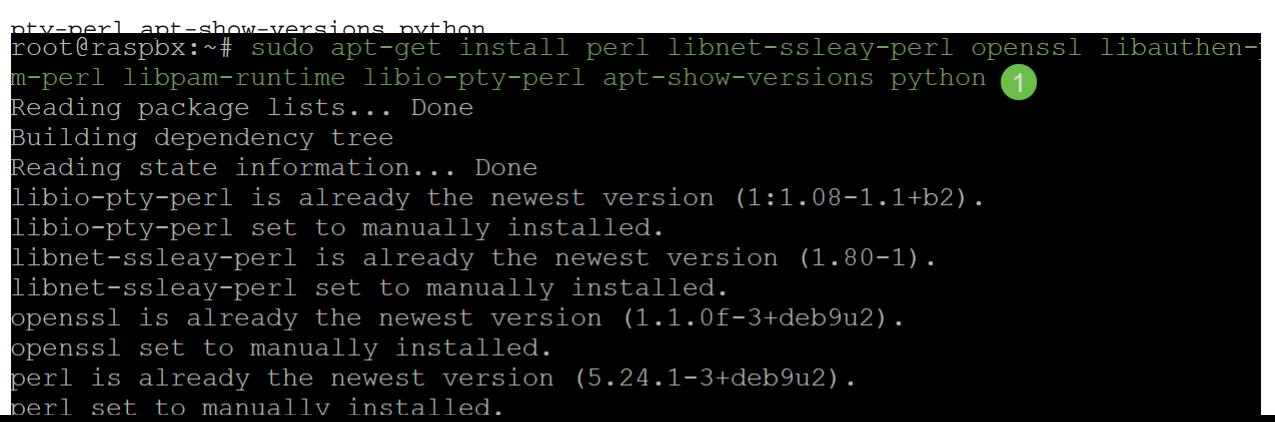

#### 輸入以下命令將DEB版本的Webmin下載到Raspberry Pi。DEB副檔名是Debian軟體包檔案。這主 要用於基於Unix的作業系統,其中包含執行檔、文檔和庫的歸檔檔案。

wet intervalue wat http://prdownloads.sourceforge.net/webadmin/webmin\_1.900\_all .deb --2019-04-26 22:36:27-- http://prdownloads.sourceforge.net/webadmin/webmin 1.90 0 all.deb Resolving prdownloads.sourceforge.net (prdownloads.sourceforge.net)... 216.105.3 8.13 Connecting to prdownloads.sourceforge.net (prdownloads.sourceforge.net)  $|216.105$ . 38.13|:80... connected. HTTP request sent, awaiting response... 301 Moved Permanently Location: http://downloads.sourceforge.net/project/webadmin/webmin/1.900/webmin 1.900 all.deb [following] --2019-04-26 22:36:28-- http://downloads.sourceforge.net/project/webadmin/webmi  $n/1.900/webmin_1.900_all.deb$ Resolving downloads.sourceforge.net (downloads.sourceforge.net)... 216.105.38.13 Reusing existing connection to prdownloads.sourceforge.net:80. HTTP request sent, awaiting response... 302 Found Location: https://newcontinuum.dl.sourceforge.net/project/webadmin/webmin/1.900/ webmin\_1.900\_all.deb [following] --2019-04-26<sup>-</sup>22:36:28-- https://newcontinuum.dl.sourceforge.net/project/webadmi n/webmin/1.900/webmin\_1.900\_all.deb Resolving newcontinuum.dl.sourceforge.net (newcontinuum.dl.sourceforge.net)... 6  $4.79.96.4, 2607:ff50:0:11::32$ Connecting to newcontinuum.dl.sourceforge.net (newcontinuum.dl.sourceforge.net) | 64.79.96.4|:443... connected. HTTP request sent, awaiting response... 200 OK Length: 15846232 (15M) [application/octet-stream] Saving to: 'webmin 1.900 all.deb' webmin 1.900 all.de 100% [==================>] 15.11M 4.25MB/s in 3.6s 2019-04-26 22:36:33 (4.25 MB/s) - 'webmin 1.900 all.deb' saved [15846232/1584623  $21$ 

# 步驟3

輸入以下命令安裝Webmin。

將管理使用者名稱設定為 root, 密碼是您當前 的根密碼。

dpkg — webin 1.900 all deb<br>root@raspbx:~# dpkg --install webmin 1.900 all.deb Selecting previously unselected package webmin. (Reading database ... 50832 files and directories currently installed.) Preparing to unpack webmin 1.900 all.deb ... Unpacking webmin (1.900) ... Setting up webmin  $(1.900)$  ... Webmin install complete. You can now login to https://raspbx:10000/ as root with your root password, or as any user who can use sudo to run commands as root. Processing triggers for systemd (232-25+deb9u2)

您應該已經成功地將Webmin安裝在您的Raspberry Pi上。

# 訪問Webmin並安裝Postfix郵件伺服器 Ī

在Web瀏覽器的URL中輸入https://IP\_address\_of\_your\_raspberry\_pi:1000,以訪問Webmin的網頁 。在本示例中,輸入了https://192.168.86.39:10000。

A Not secure | https://192.168.86.39:10000

如果您不記得Raspberry Pi的IP地址,則可以嘗試使用 https://raspbx:10000訪問它。

 $\triangle$  Not secure | https://raspbx:10000

#### 步驟2

登入到Webmin的Web配置頁。

**附註:**使用者名稱設定為**root**,密碼是您當前的root密碼。如果在<u>使用SSH連線到Raspberry P</u>i的第 4步中更改了密碼,則輸入您更改的密碼。

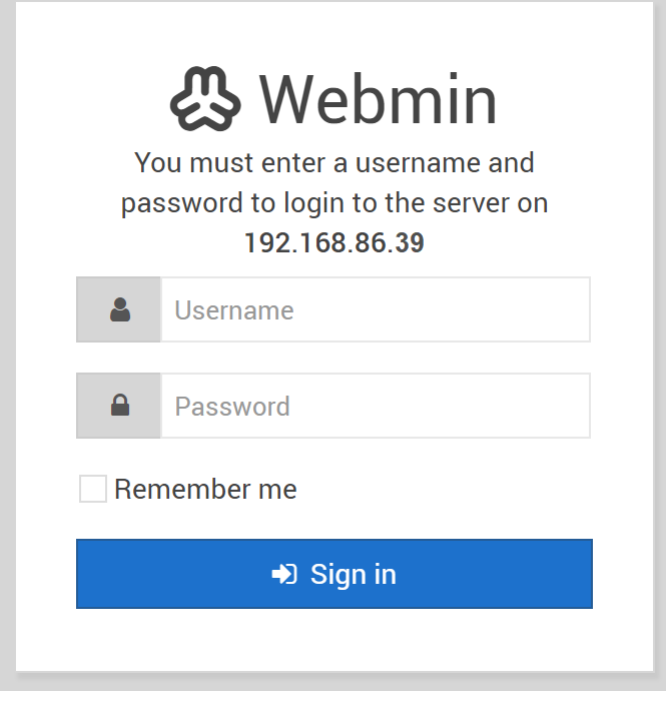

## 步驟3

在Webmin頁籤中,按一下Un-used Modules下拉選單。

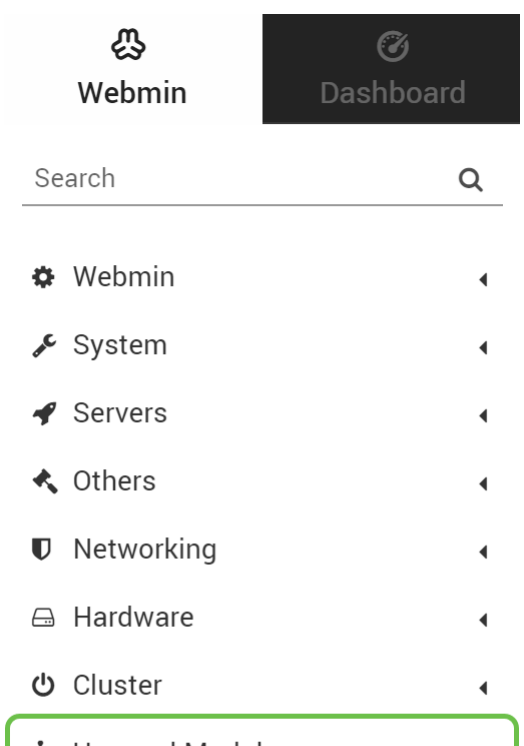

### 步驟4

在「*Unused Modules*」下拉選單中,找到「**Postfix Mail Server**」,然後按一下它。

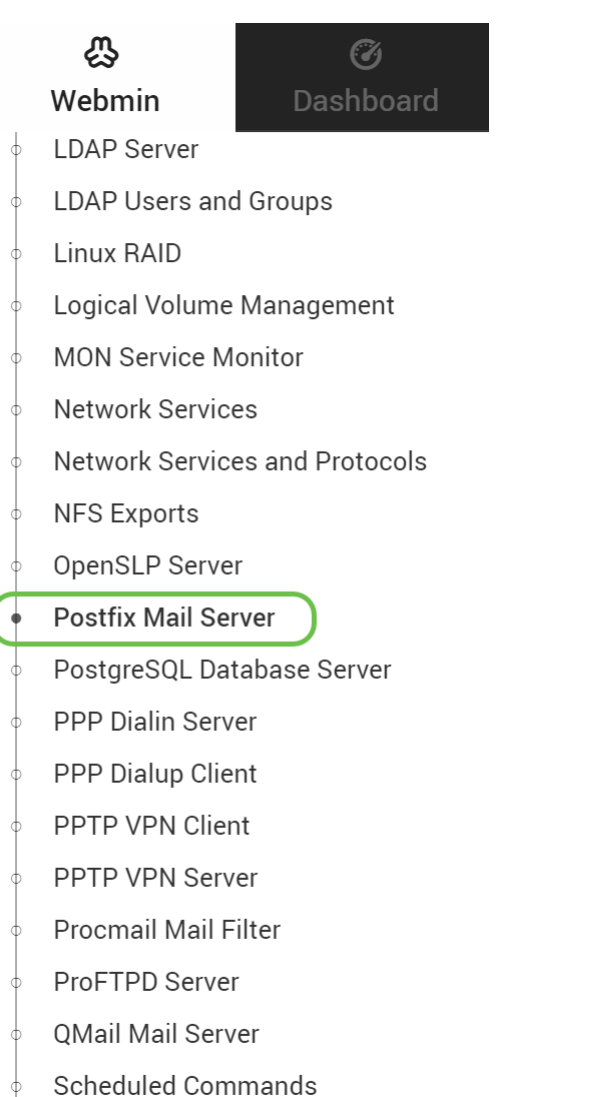

步驟5

在*Postfix Mail Server*中,按一下**Click here**按鈕下載並安裝Postfix。它將查詢您尚未安裝的程式包

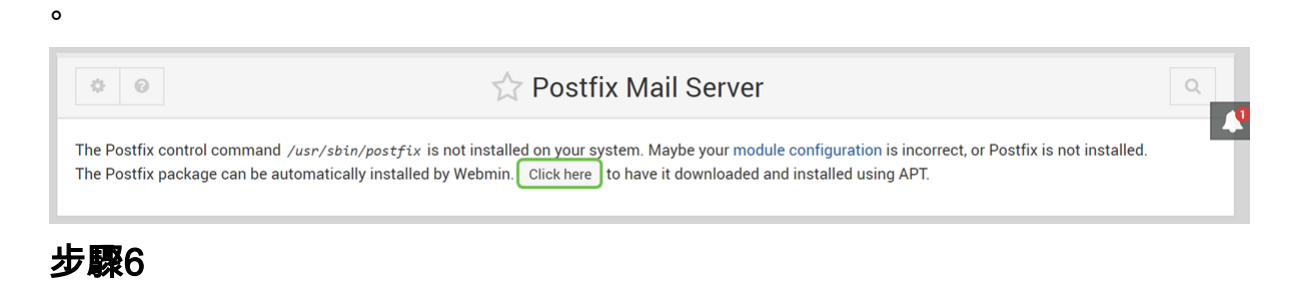

#### 按一下Install Now按鈕。

Sendmail Mail Server

**Install Packages** 

Building complete list of packages ..

Are you sure you wish to install the 2 packages listed below? This may include dependencies of packages that you selected.

**C** Install Now

#### 第7步

#### 此時將出現軟體包清單,其中顯示要安裝的軟體包。如果安裝尚未開始,請再次按一下Install Now 按鈕開始安裝。

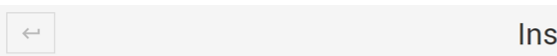

**stall Packages** 

Building complete list of packages

Are you sure you wish to install the 2 packages listed below? This may include dependencies of packages that you selected.

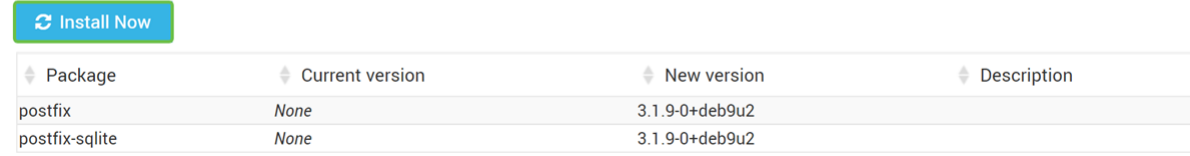

步驟8

#### 應安裝後修復程式。您應該會看到如下圖所示的內容。

**Install Packages** 

Now installing postfix

Installing package(s) with command apt-get -y install postfix ..

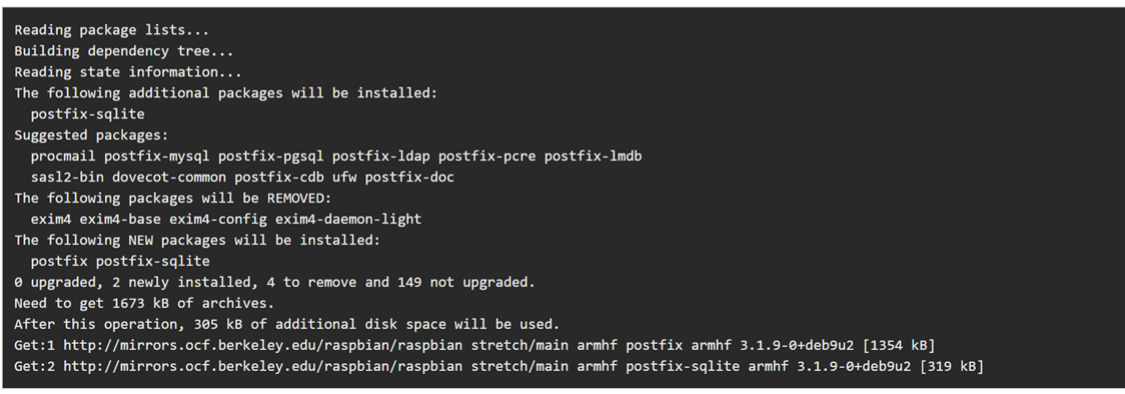

#### 步驟9

安裝Postfix後,您應在底部收到通知,說明「安裝完成」或「成功安裝2個軟體包」。

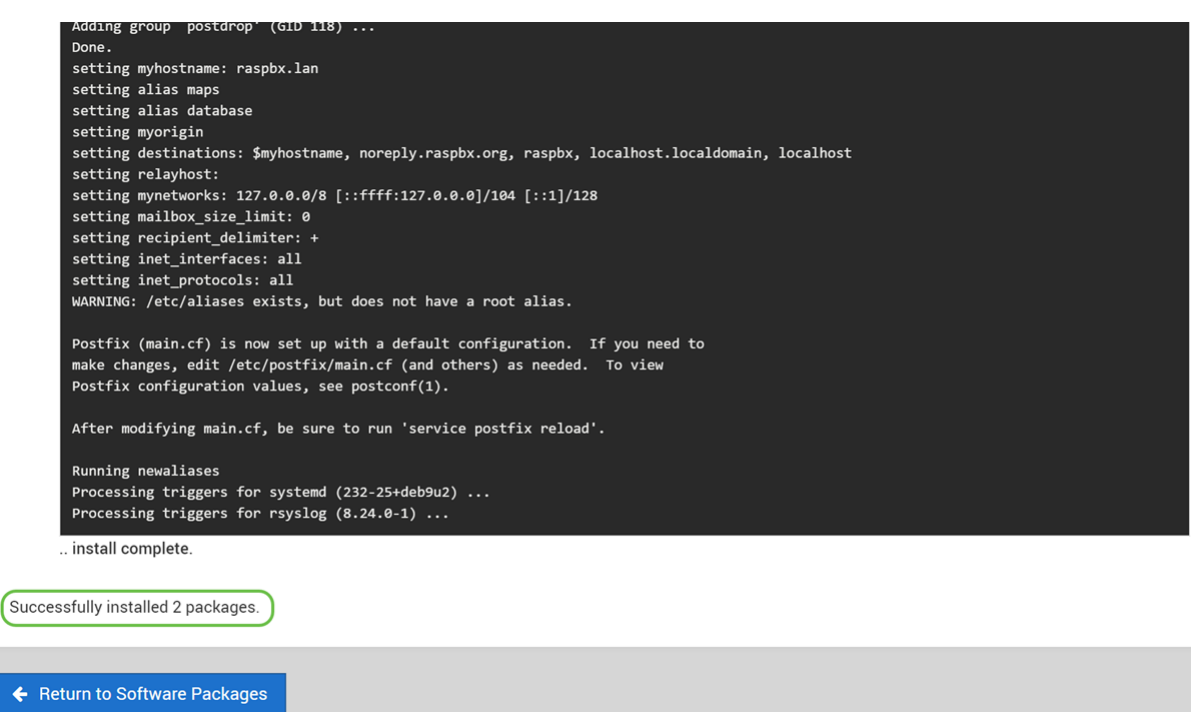

#### 步驟10

 $\overline{\phantom{a}}$ 

 $\overline{1}$ 

導航到左側選單上的**Postfix Mail Server**。Postfix郵件伺服器可能位於*Servers*或*Unuse Modules*下 拉選單中。在本示例中,Postfix郵件伺服器位於Unuse Modules下拉選單中。

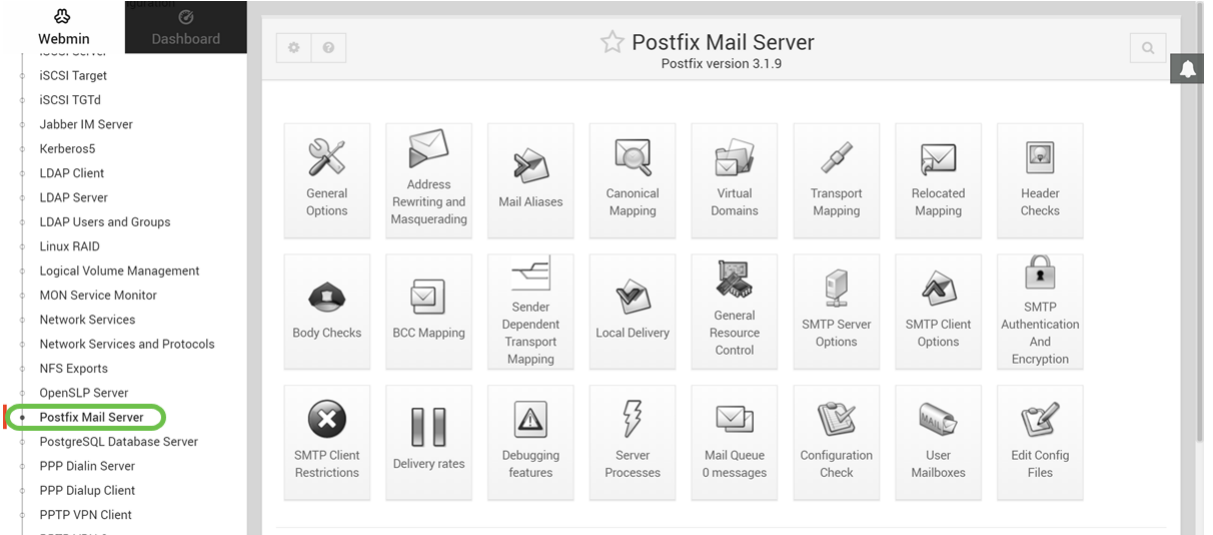

您應該已經在Raspberry Pi上成功安裝Postfix郵件伺服器。要開始為郵件服務提供郵後修復服務 ,大多數情況下需要配置三種配置。按一下General Options,然後配置*What domain to use in* outbound mail、What domains to receive mail for和local networks。按一下Save and Apply按鈕儲 存更改。

要瞭解更多資訊,請參閱Webmin關於[Postfix Basic Configuration](https://doxfer.webmin.com/Webmin/Postfix_Basic_Configuration)的文檔。

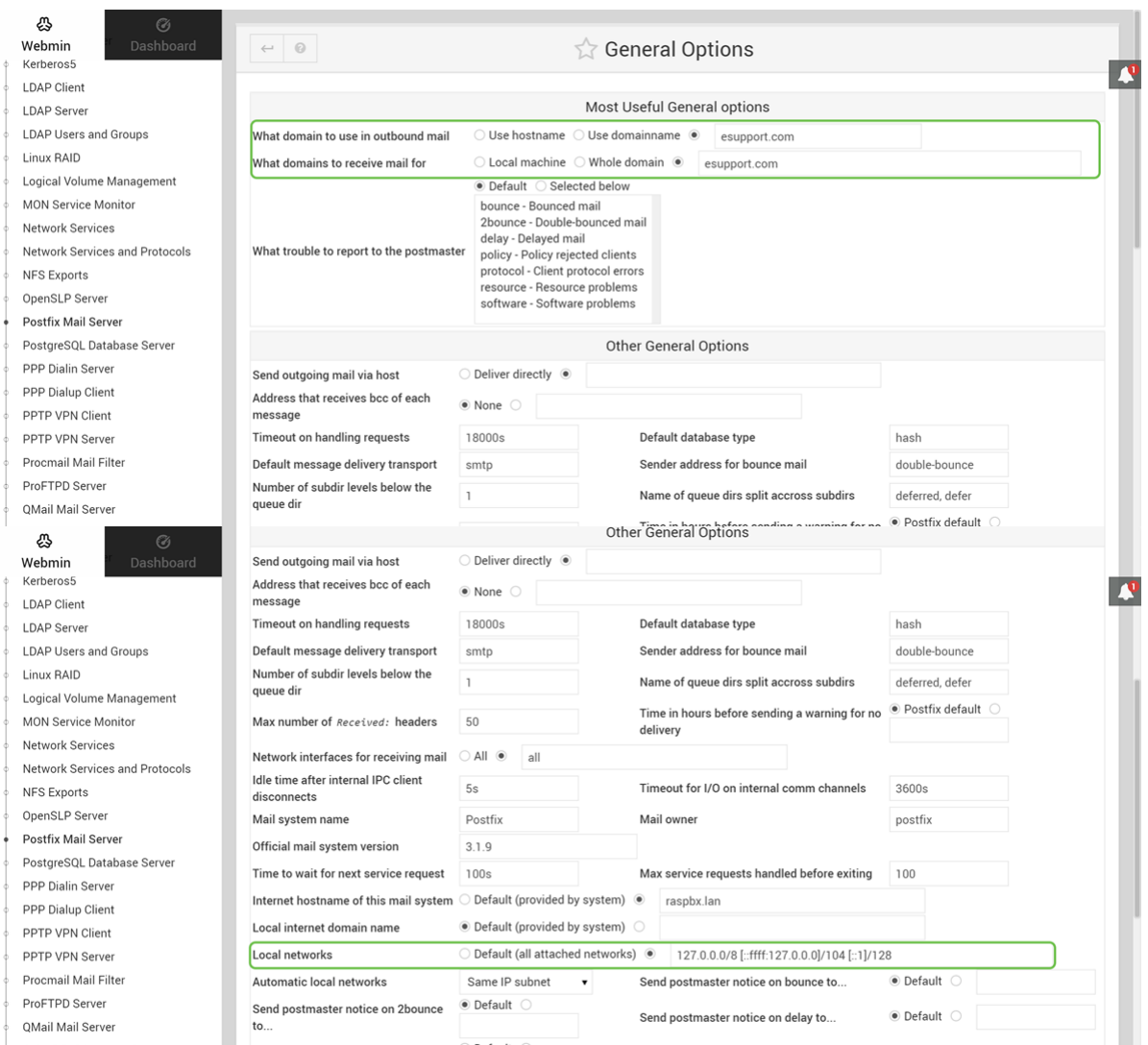

# 結論

您應該已經在Raspberry Pi上成功安裝Postfix郵件伺服器。

# 其他資訊 Γ

如果您對不同的方法感興趣,但仍使用Raspberry Pi,請檢視以下教程:

包含其他功能的深入教程:[Sam Hobbs - Raspberry Pi電子郵件伺服器第1部分:後修復教程](https://samhobbs.co.uk/2013/12/raspberry-pi-email-server-part-1-postfix) 這些教程將使用命令列介面來設定郵件伺服器。如有任何問題或疑問,請聯絡他們。 簡化教程 [— 使用Raspberry Pi 3建立郵件伺服器](https://www.hackster.io/gulyasal/make-a-mail-server-out-of-your-rpi3-5829f0)

要瞭解有關使用Raspberry Pi建立基本語音網路的資訊,請按一[下此處](/content/en/us/support/docs/smb/routers/cisco-rv-series-small-business-routers/smb5832-how-to-create-a-basic-voice-network-using-raspberry-pi.html)。 我們不會使用上面提供的兩個教程。這些是可能對您有用的其他資源。